## Google「Classroom」の登録方法【東京高等学校生徒用】

下記①~⑧の手順を参照し、登録をお願いいたします。デバイスは、PC・スマートフォン・タブ レットから生徒本人が使用しやすいものを選んでください。

\*PC の場合\* ブラウザは Google「Chrome」・Microsoft「Edge」・Mozilla「Firefox」のいずれかを必ず最新 版にバージョンアップした上で、[https://classroom.google.com](https://classroom.google.com/) にアクセスしてください

## \*Android の場合\*

Google Play から Google の「Classroom」と「Meet」をインストールしてください

## \*iOS の場合\*

App store から Google の「Classroom」と「Meet」をインストールしてください

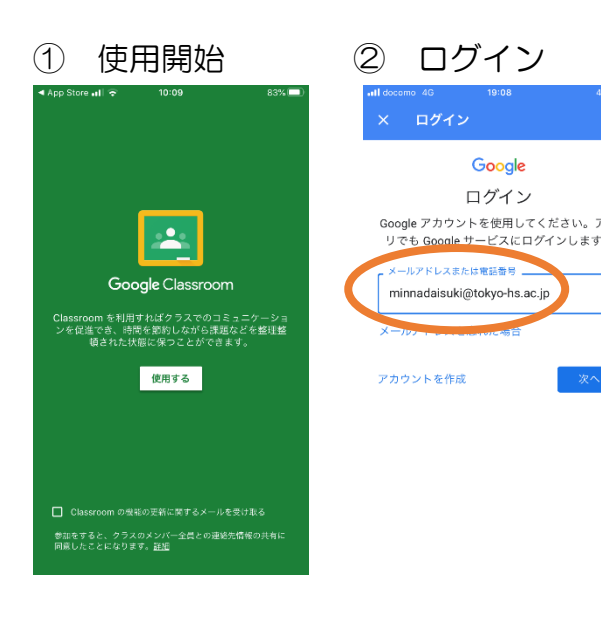

▒▒▒▒▒▒▒█████████████████

ログイン<br>
Soonle アカウントを使用してださい。アプラント<br>
Soonle アカウントを使用してださい。アプ のメールアドレスを使用してください

> \*既存の Gmail アドレスを利用したアカウントで は本校作成のクラスに入ることができません

\*学校から付与されたアドレスのメール機能使用に 関しては学校再開後に説明します

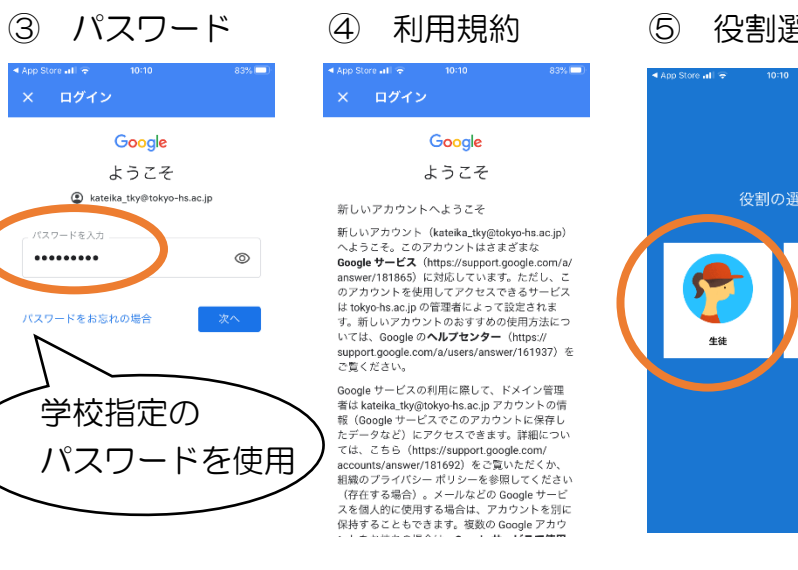

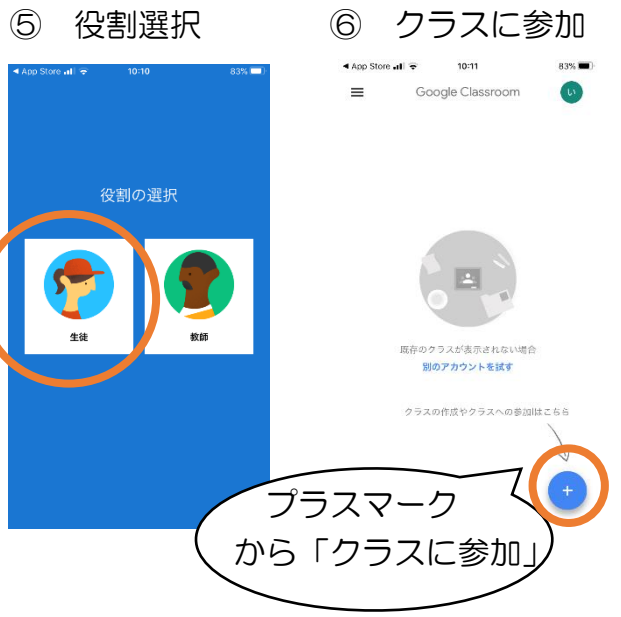

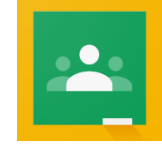

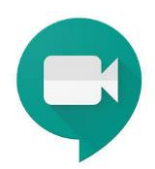

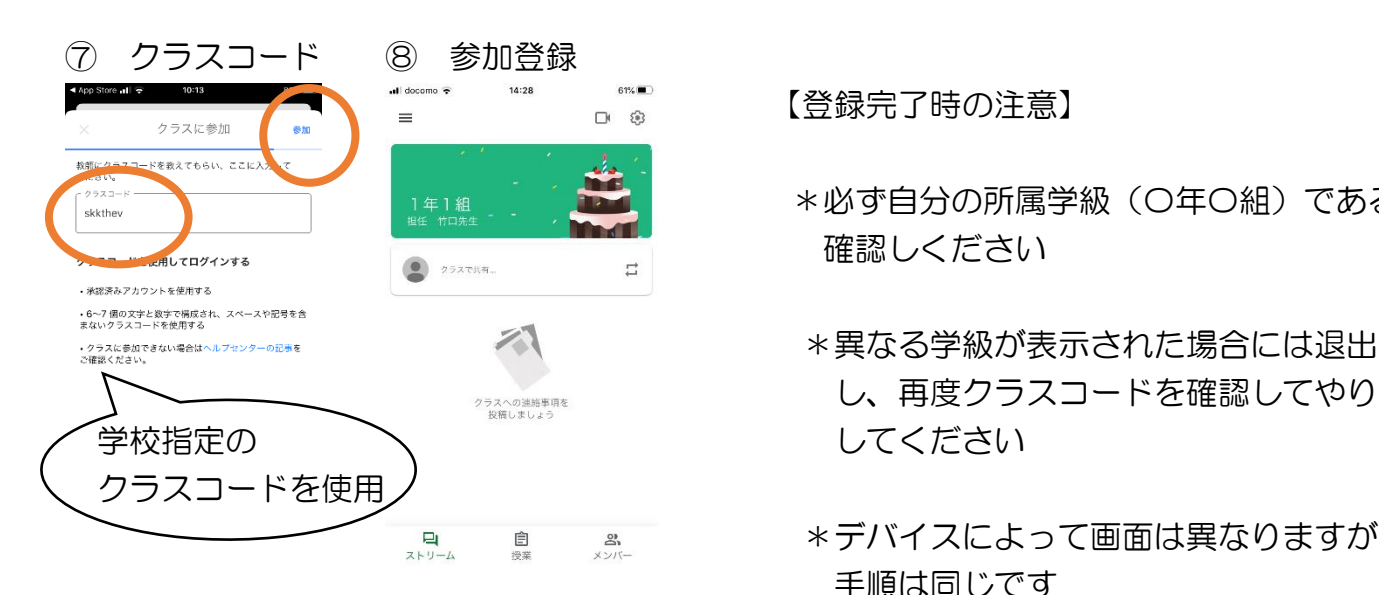

\*「ストリーム」のタブに担任の先生からの 連絡が掲示され、「授業」のタブには動画や

課題が表示されます

【よくある質問】

- \*必ず自分の所属学級(〇年〇組)であるか 確認しください
- し、再度クラスコードを確認してやり直
- <sub>ミドリム 息 ≗ → \*デバイスによって画面は異なりますが</sub> 手順は同じです

Google Classroom

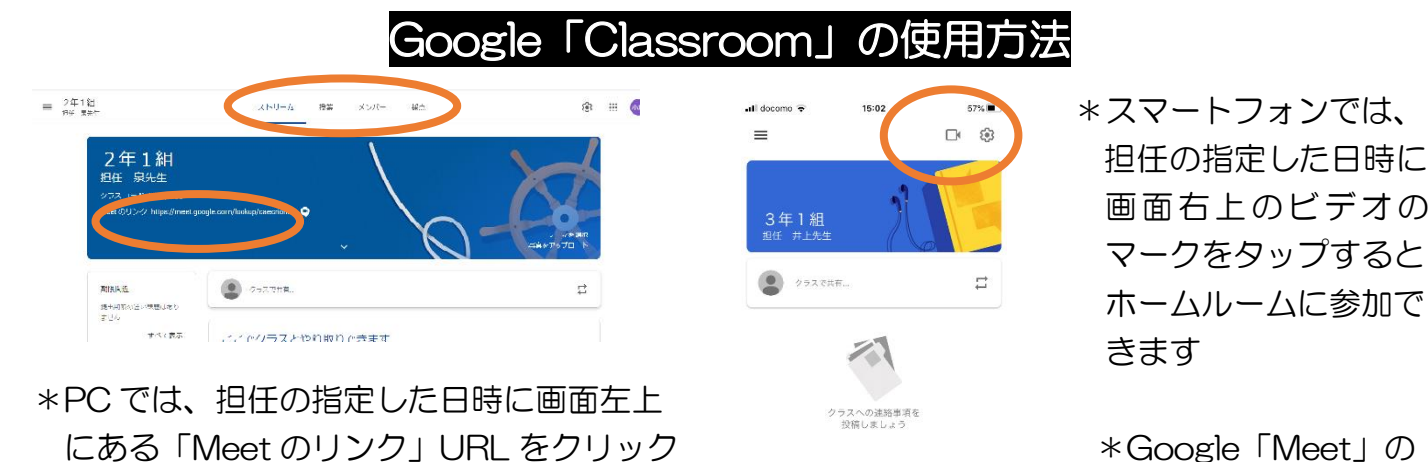

- 画面右上のビデオの マークをタップすると
- すると、ホームルームに参加できます インストールが必要で す

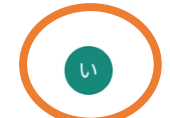

\*クラスコードを入力しても参加が認められない 学校指定のアドレスでログインしていますか? セキュリティ保護ため一般の Gmail アドレスから本校のクラスに参加できない設定として

いますので、画面の右上に丸く表示されているアイコンからアカウントを確認してください \*Meet 会議(Web でのホームルーム)に参加できない

 $\equiv$ 

→ PCのブラウザは最新ですか? ブラウザを最新にバージョンアップし、再度「Classroom」にアクセスしてください スマートフォンに Google「Meet」アプリがインストールされていますか? ホームルームに参加するには、ビデオ会議アプリ Google「Meet」が必要です ※登録完了時にビデオ会議にアクセスし、映像が見られるか確認しておきましょう \*詳しいヘルプ情報は <https://support.google.com/edu/classroom>